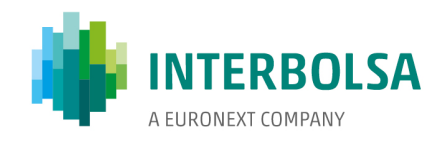

## **Subscription of ISO 15022 messages through SWIFTNet**

**22/08/2017**

Interbolsa

Sociedade Gestora de Sistemas de Liquidação e de Sistemas Centralizados de Valores Mobilários, S.A. | Avenida da Boavista, 3433 | PT 4100 -138 Porto | Portugal T + 351 22 615 84 00 EMAIL interbolsa@interbolsa.pt www.interbolsa.pt

Registo C R C do Porto e NIPC PT | 502 962 275 Capital Social | 5 500 000 €

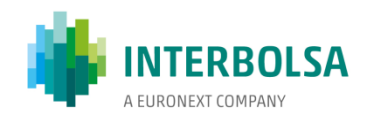

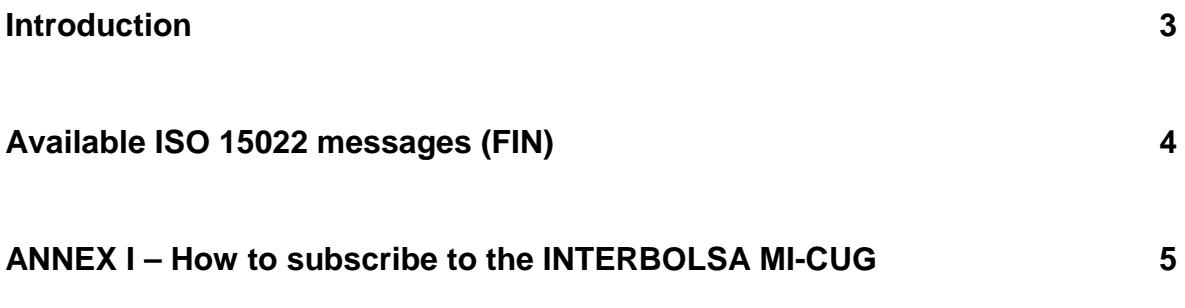

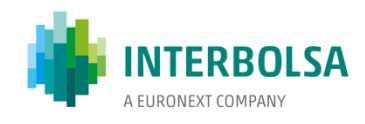

## **Introduction**

The Financial Intermediaries, who intend to communicate with INTERBOLSA's systems using ISO 15022 messages via the SWIFT network, should do so only after performing tests in INTERBOLSA's external tests environment, in the terms defined by INTERBOLSA.

To subscribe this service the Financial Intermediaries will have to subscribe to the MI-CUG - Market Infrastructure Closed User Group, this entity's closed user group, through the SWIFT Portal. The subscription process shall have to take place separately for both environments, the SRV (Test), for Testing environment, and (subsequent to the successful fulfilment of the tests) the SRV (Live), for Production environment. The procedures in order to correctly fill out the subscription form are described in Annex I.

Once the form is submitted, the SWIFT Portal sends an e-mail message to INTERBOLSA with all the subscription data. If the subscription form contains invalid data, the Financial Intermediary will be contacted by INTERBOLSA so as to correct the necessary information/data and resubmit the mentioned form.

After the acceptation of the subscription by INTERBOLSA, the Financial Intermediary has to inform the type of ISO 15022 messages (FIN) that it wants to have access to, sending for that purpose a specific form (to be requested from INTERBOLSA). This form will have to be sent to INTERBOLSA to the e-mail address T2S\_forms@interbolsa.pt and, in case of Production, by post-mail, as it has to be signed (the Tests form doesn't need a signature).

In the production environment will be necessary to perform the "exchange of keys" (RMA - Relationship Management Application) between the Financial Intermediary and INTERBOLSA.

As the Corporate Actions Notification and Confirmation service is not a free service these messages should be subscribed through a different form than the referred above (to be requested from INTERBOLSA). After being correctly filled, this form will have to be sent to INTERBOLSA, to the e-mail address T2S\_forms@interbolsa.pt, and the original version (with signature) will have to be sent by post- mail.

The cost associated with this service is described in that form: initial fixed cost for the subscription of the service and variable cost per message.

To send ISO 15022 messages, the Financial Intermediaries will have to use the respective INTERBOLSA BIC:

- IBLSPTP0CUG, for Tests:
- IBLSPTPPCUG, for Production.

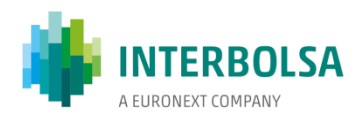

## **Available ISO 15022 messages (FIN)**

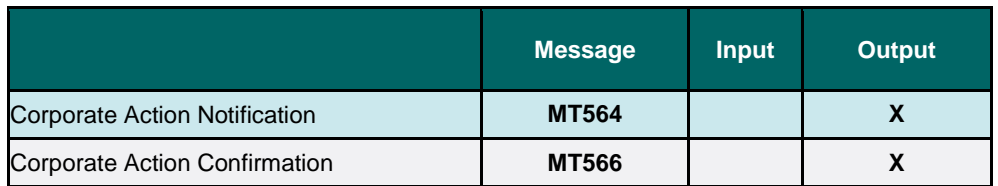

 **ISO 15022 messages with individual subscription**

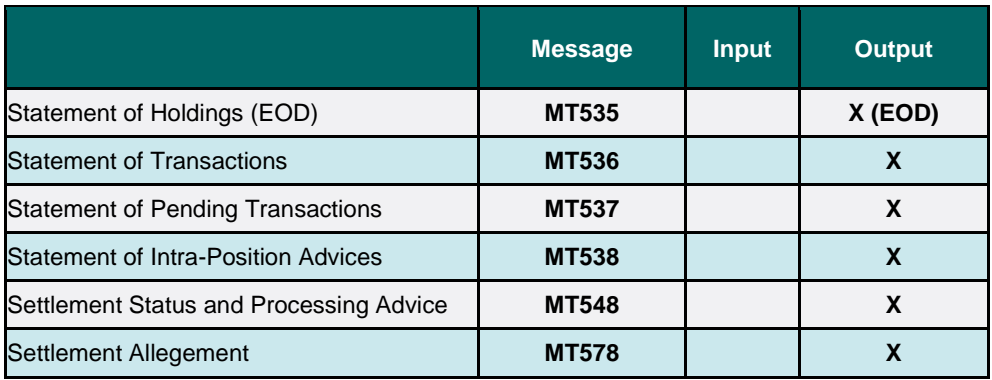

**ISO 15022 messages with individual subscription**

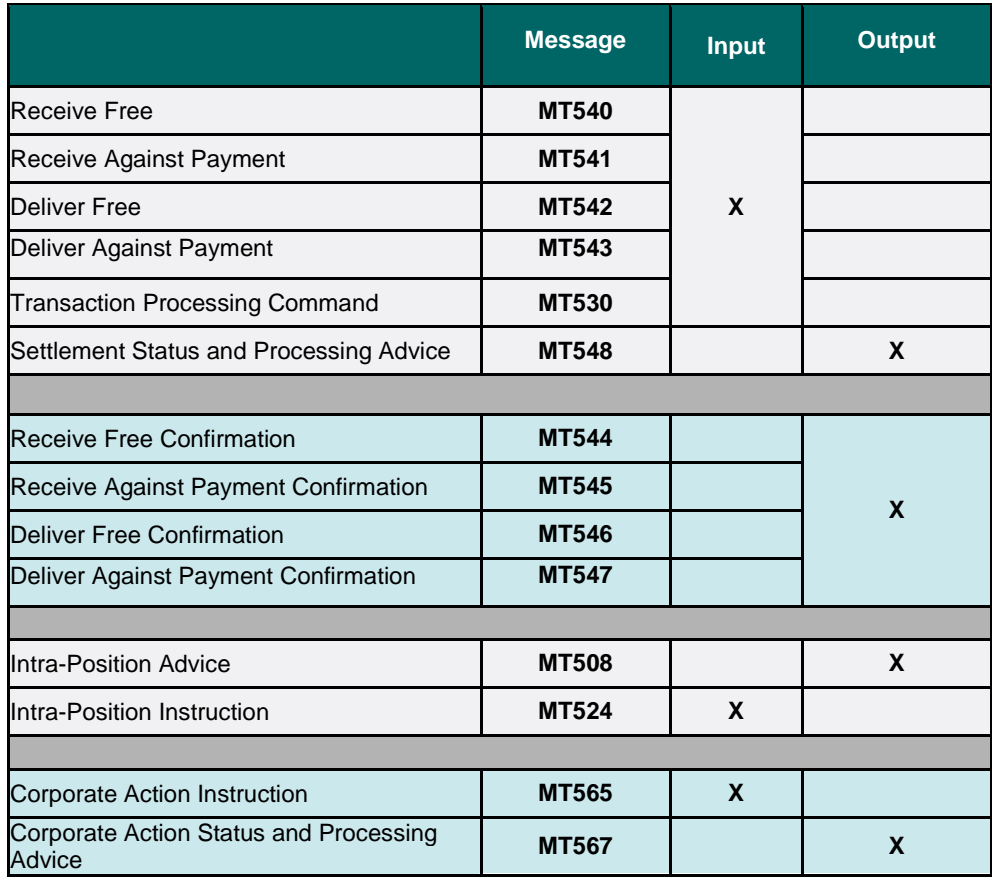

**ISO 15022 messages subject to group subscription**

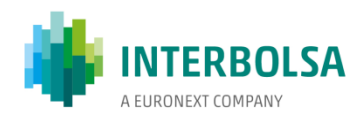

## **ANNEX I – How to subscribe to the INTERBOLSA MI-CUG**

- 1) Go to www.swift.com
- 2) From the main page please select from menu bar **Ordering** > **Order products and services**.

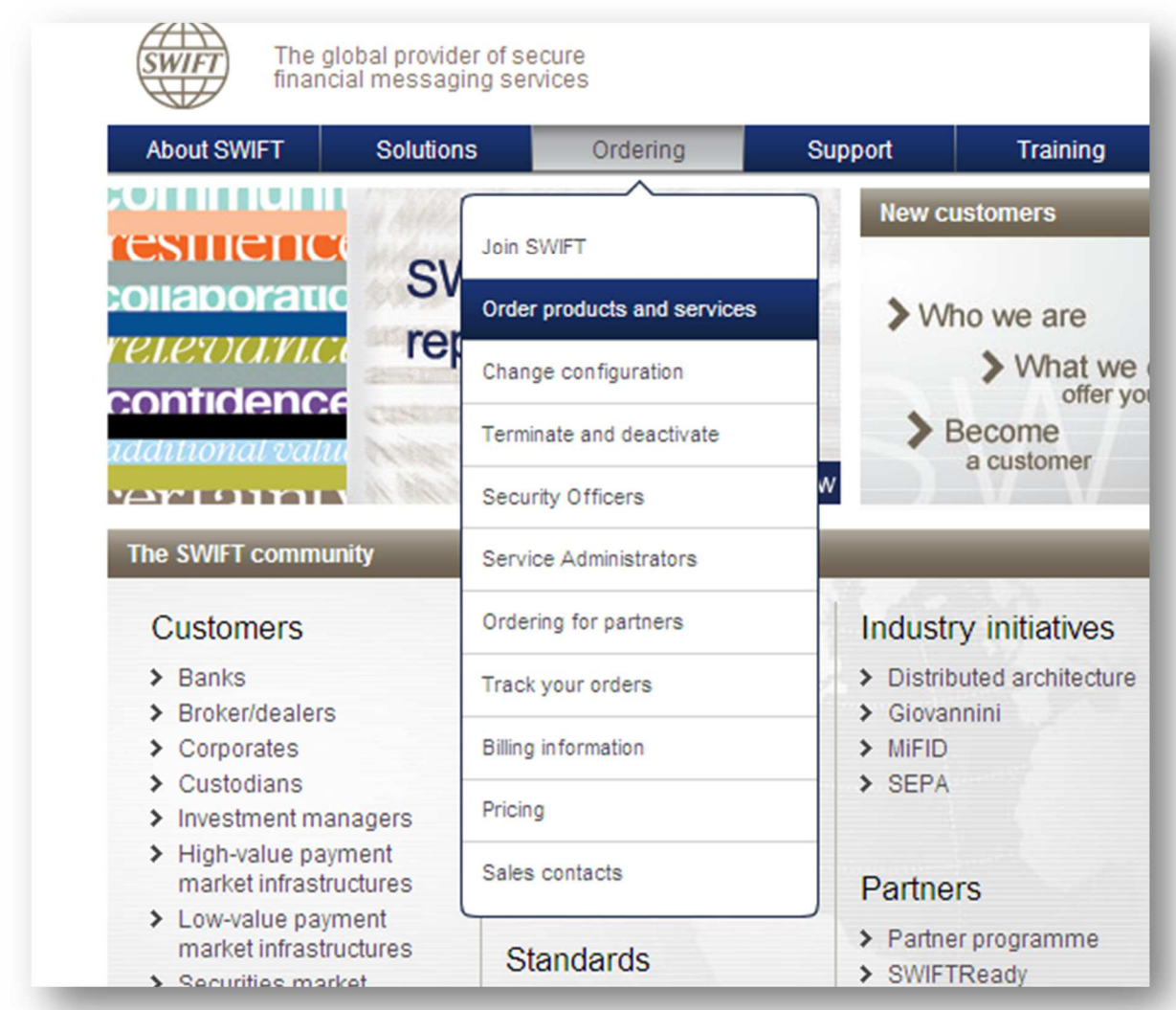

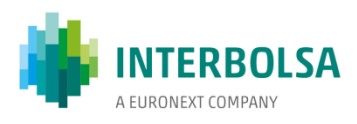

3) – From **Order products and services** page, you need to select: **Market infrastructure become member of.**

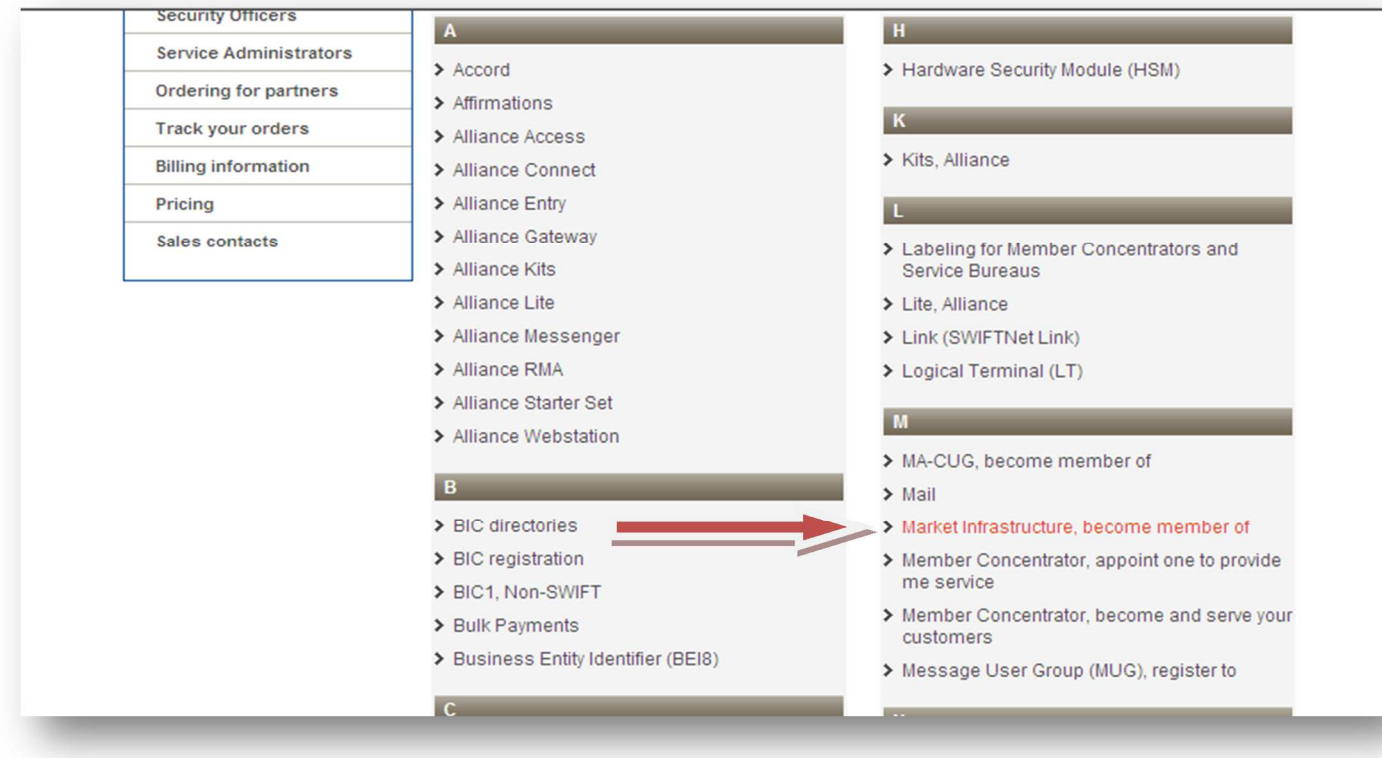

4) – On the next page the list of all market Infrastructure using SWIFT will be displayed:

Choose the appropriate service, i.e.

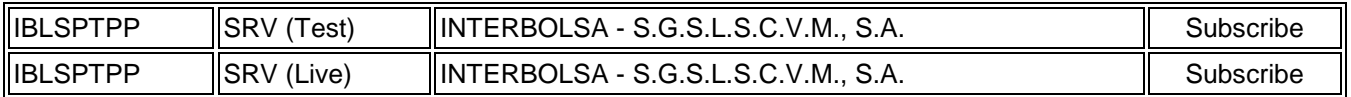

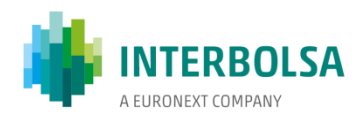

5) – Once selected the system will request you to log-in. After successful login the **SWIFTNet Service Subscription** form will be shown.

Example for the test environment:

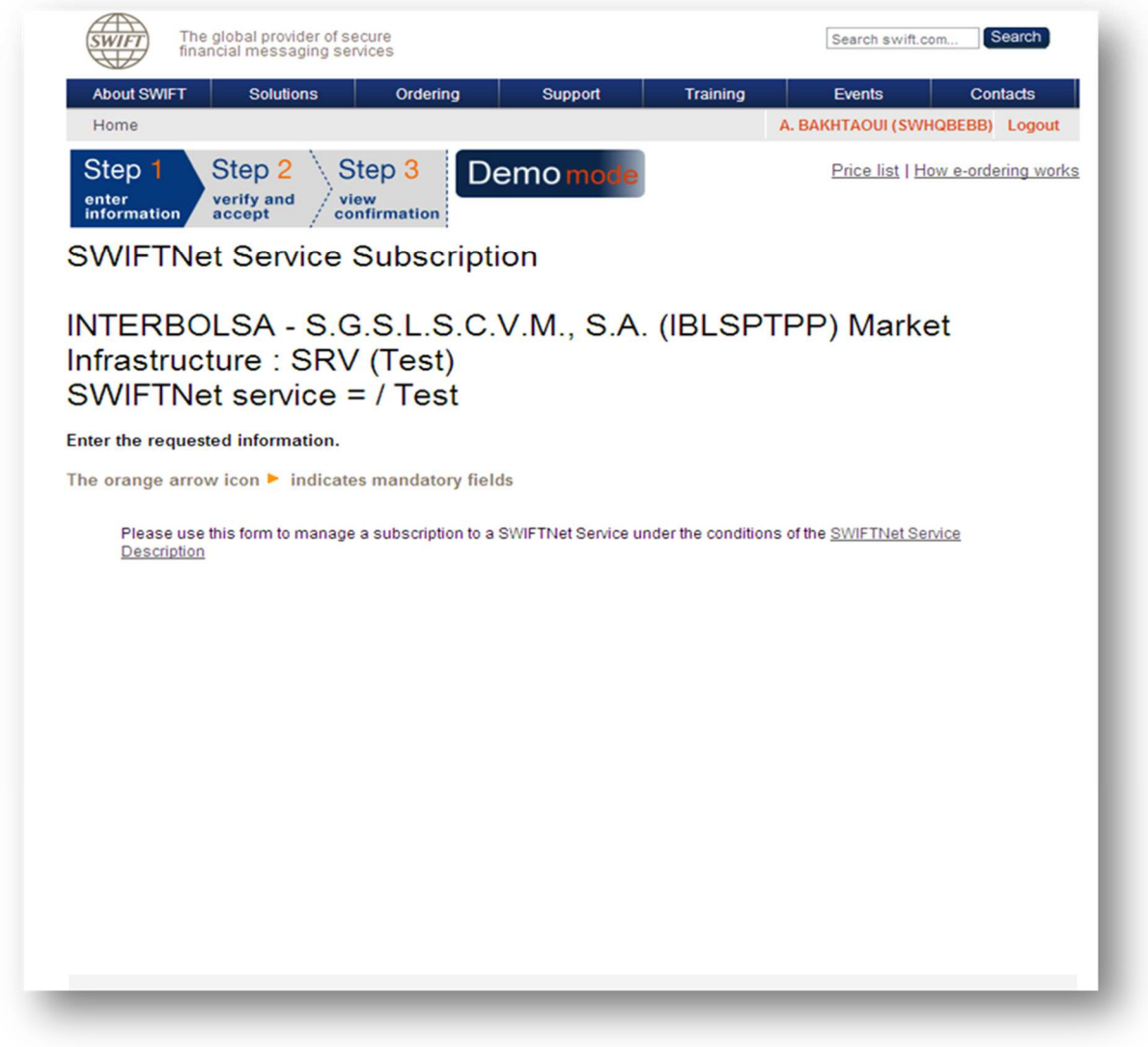

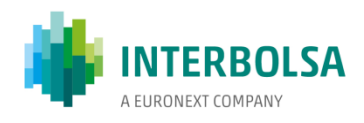

6) – **Customer info**: The sytem will fill out by default the customer Info such BIC, Contact name etc… On the next page you need to enter info as per requested:

Nb: The orange arrow icon  $\mathbf{r}$  indicates required fields

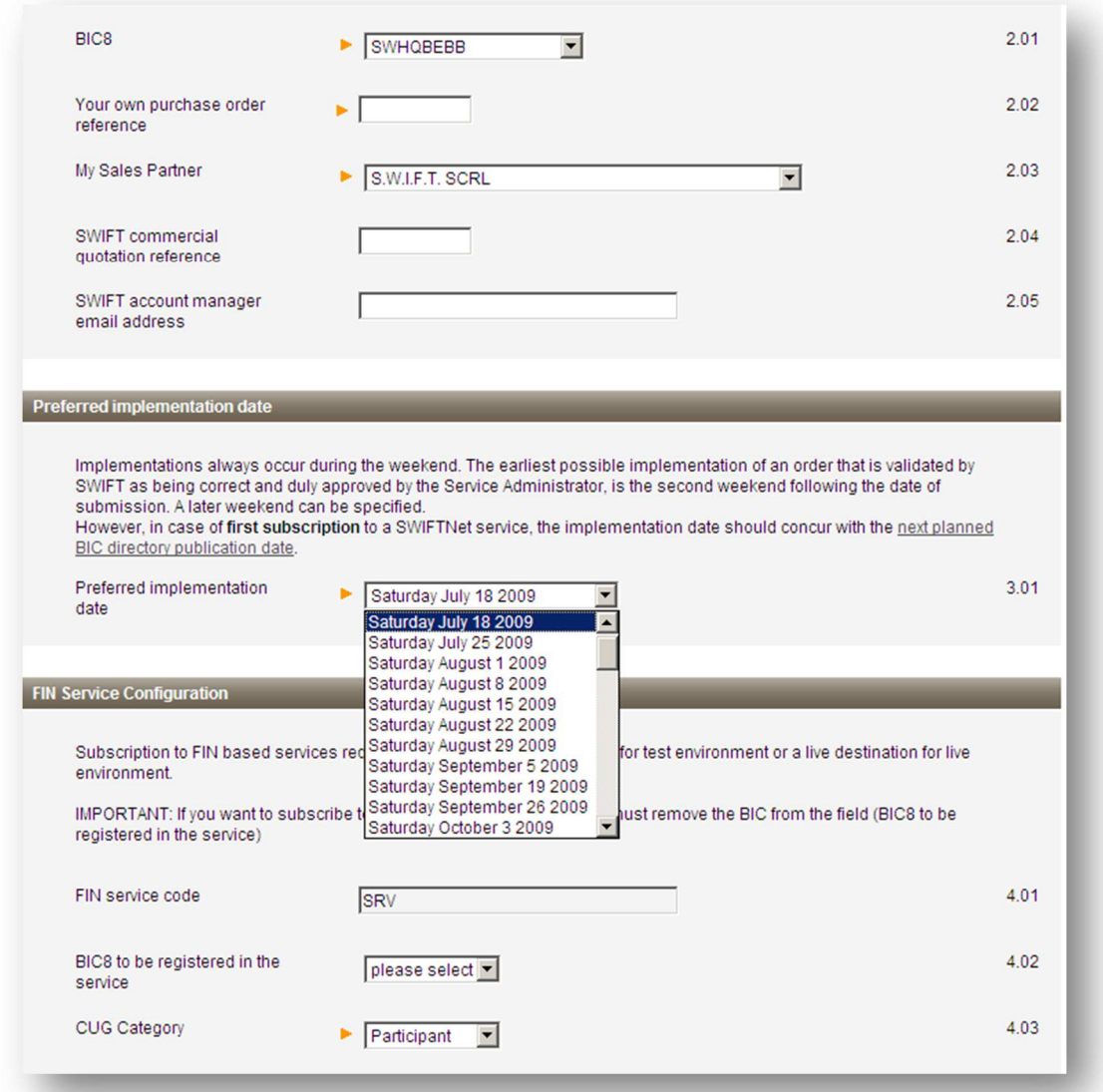

- Question

- 3.01: please mention a date as per communicated by the Service administrator:
- 4.02: Enter test or live BIC depending whether you are completing test or live E-mssf.

7) – Once completed, please click on the orange button 'Continue'.

8) – The system will display a recap of your order and will ask you to read and confirm your order and accept the related terms & conditions.

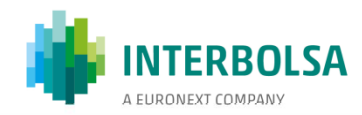

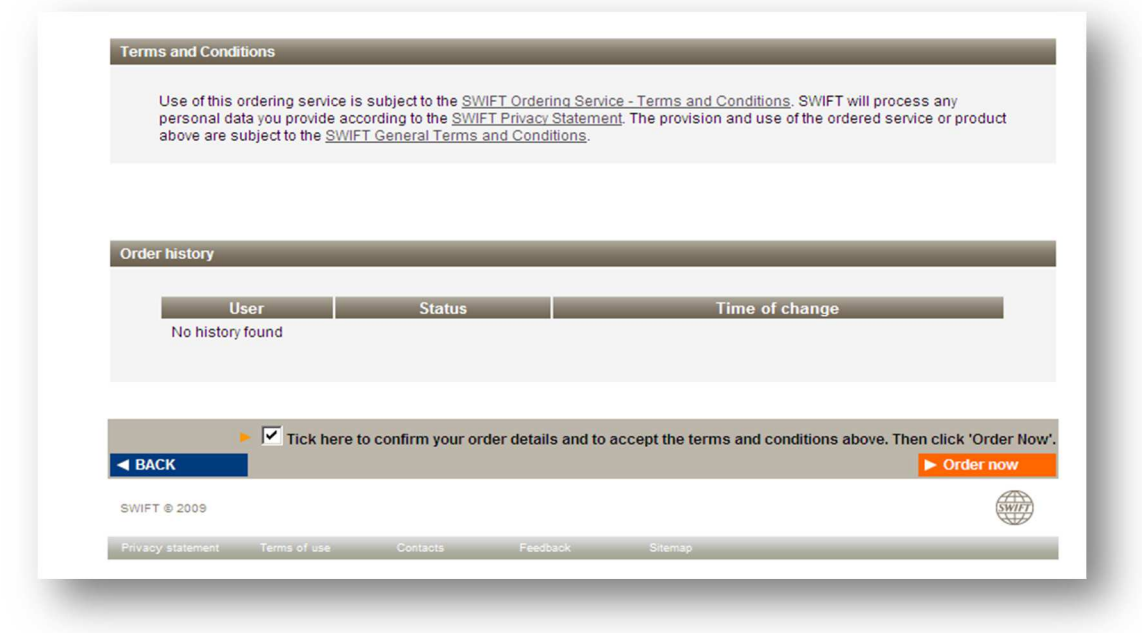

When successfully completed, you will get an order reference and an e-mail with your order details.

**Reminder**: you have to submit the **E-mssf** twice: once for testing and once for live.